# 社團法人中華民國會計師公 會全國聯合會 APP 使用者操作手冊

## APP 使用者操作手冊

ROCCPA-Manual-010 Version: 1.0

Author: SYSCOM Print Date:2023/07/31

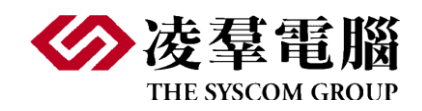

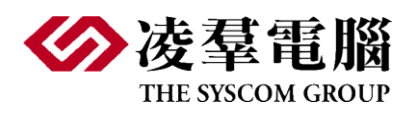

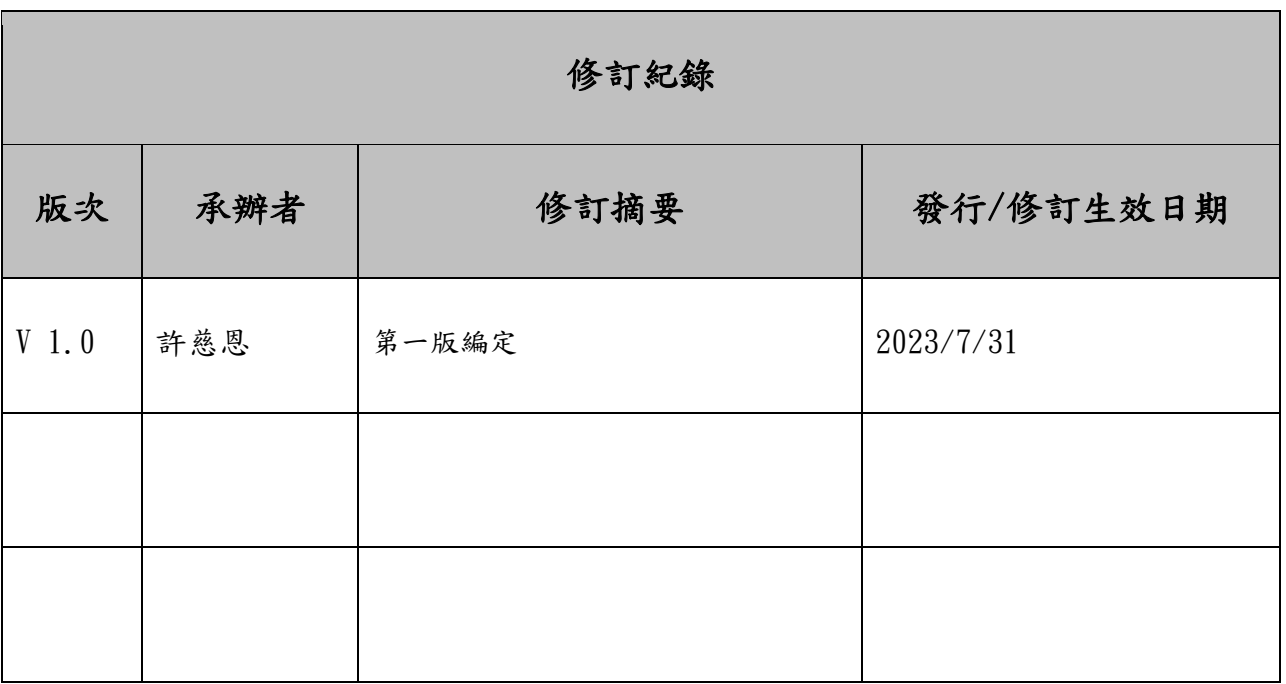

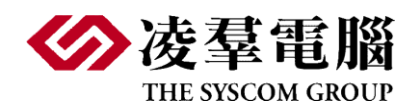

# Table of Content

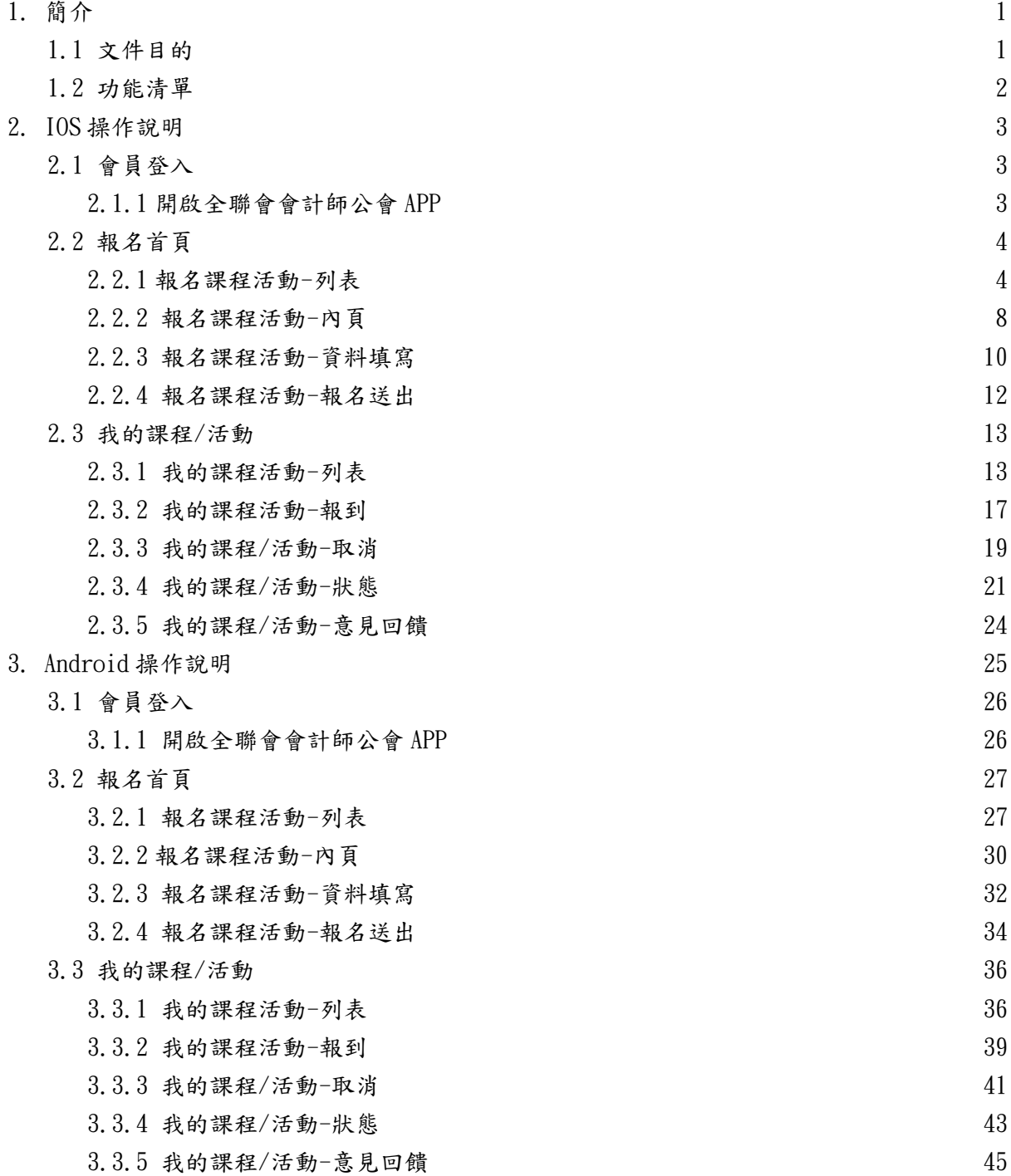

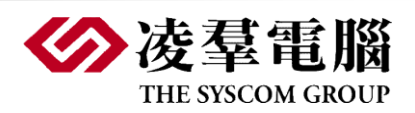

- <span id="page-3-0"></span>1. 簡介
- <span id="page-3-1"></span>1.1 文件目的

這份文件的主要目的是為提供給公會會員了解系統共通的操作規則,並做為使用者操 作的參考依據。

### <span id="page-3-2"></span>1.2 功能清單

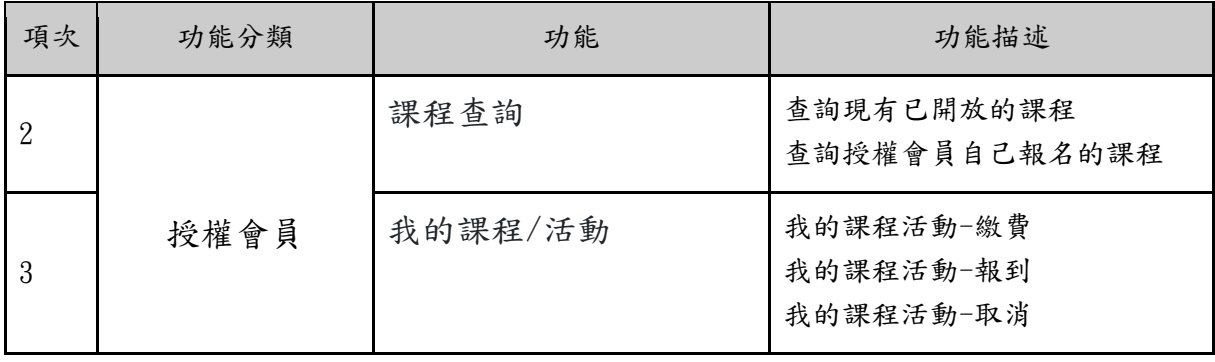

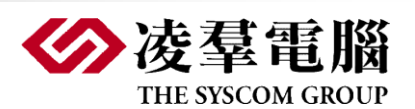

<span id="page-4-0"></span>2. IOS 操作說明

### <span id="page-4-2"></span><span id="page-4-1"></span>2.1 會員登入

### 2.1.1 開啟全聯會會計師公會 APP

- 1. 輸入帳號(身份證字號或使用者帳號)
- 2. 使用授權會員身份登入
- 3. 輸入密碼
- 4. 點擊登入

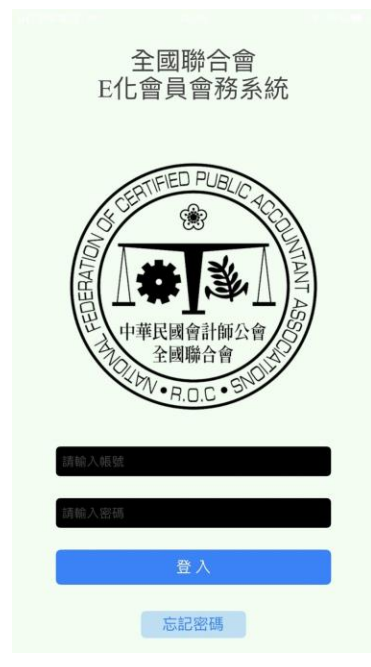

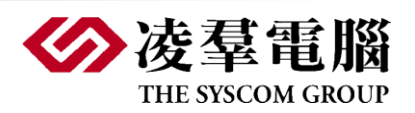

<span id="page-5-0"></span>2.2 報名首頁

#### 2.2.1 報名課程活動-列表

<span id="page-5-1"></span>1. 先以授權會員身份登入。

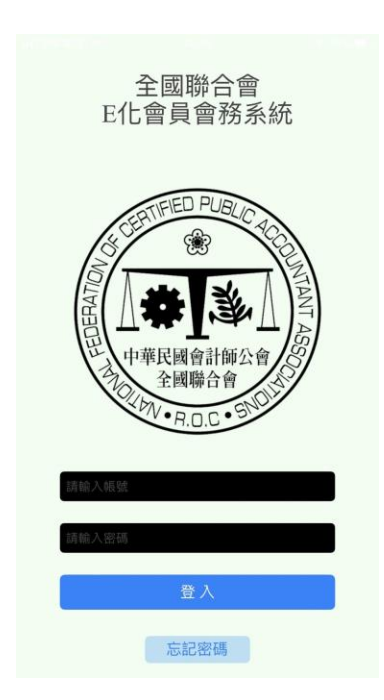

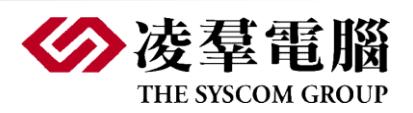

#### **User Manual | ROCCPA-Manual-010** 2. 畫面即自動跳轉至目前所有的課程/活動列表08:56 $4$  $ul$  4G  $\blacksquare$ 會計師公會 類型 全部 課程 活動 狀態 全部 即將到來 進行中 搜尋關鍵字 清除 Q搜尋 報名截止 Н. ी ने 全Th能測試  $\frac{1}{100}$  $\Box$ 0 合調 现的 08:56 7  $\overline{d}$  4G  $\overline{m}$ 會計師公會 拔情絕愛 拔情絕愛 2022-09-15 00:00:00 **拔情絕愛** 聯絡人:拔情絕愛 開始報名  $\mathcal{C}_\mathcal{L}$ 合調  $\begin{tabular}{|c|c|} \hline \quad \quad & \quad \quad & \quad \quad \\ \hline \tiny \text{Rb} \\ \hline \tiny \text{Rb} \end{tabular}$  $\frac{1}{\epsilon_{\text{eff}}}$

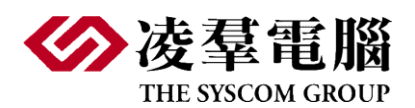

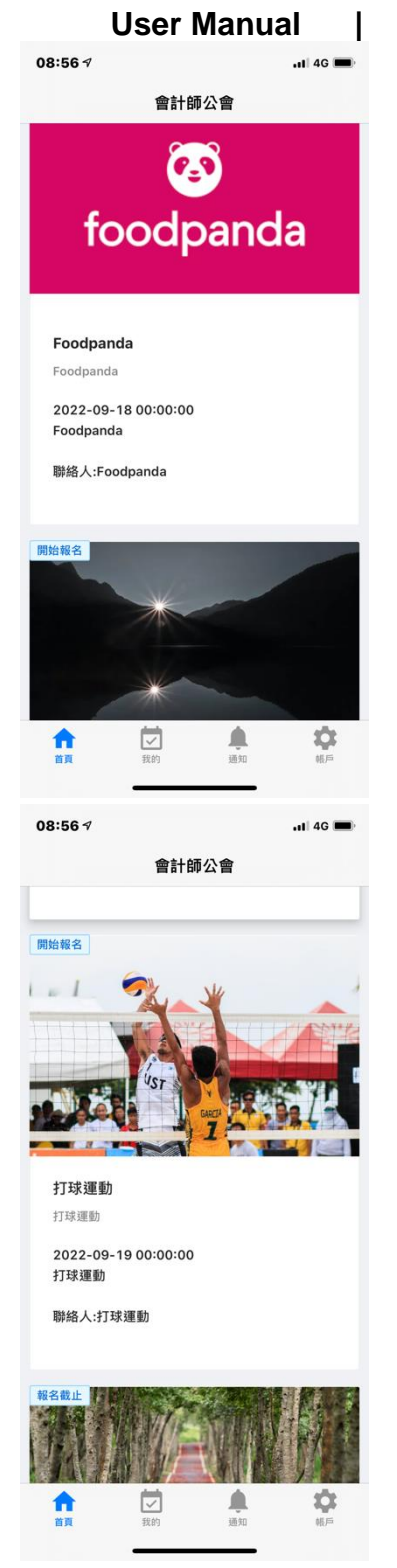

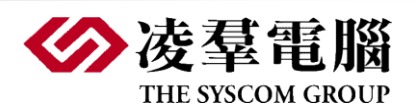

#### 2.2.2 報名課程活動-內頁

<span id="page-8-0"></span>1. 挑選到所要查看的活動/課程,點選該活動/課程的任何一文字或圖片

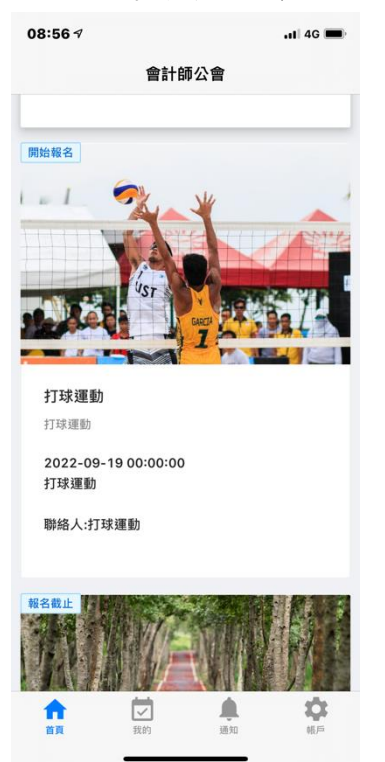

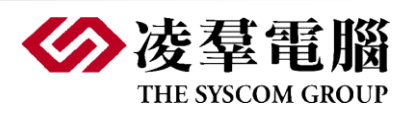

2. 進入該活動/課程內文介紹頁

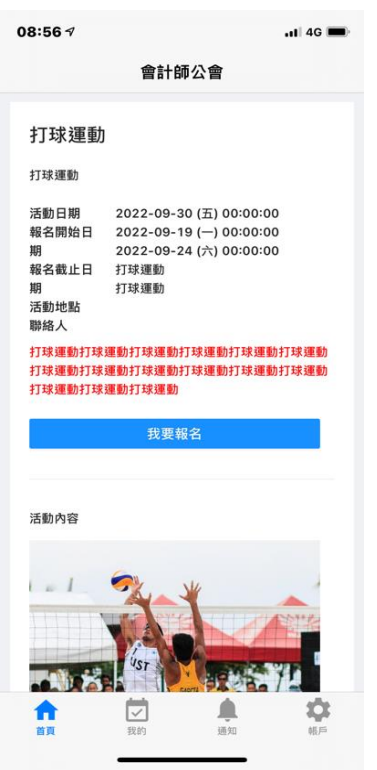

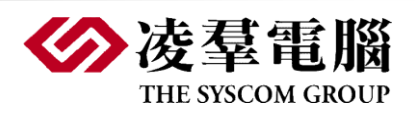

2.2.3 報名課程活動-資料填寫

<span id="page-10-0"></span>1. 進入該活動/課程內文介紹頁,點擊[我要報名]按鈕,進行報名。

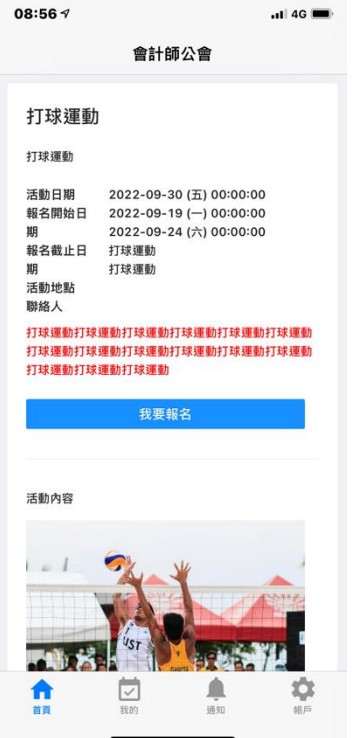

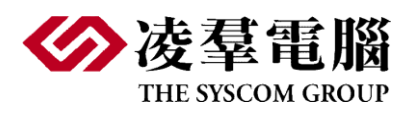

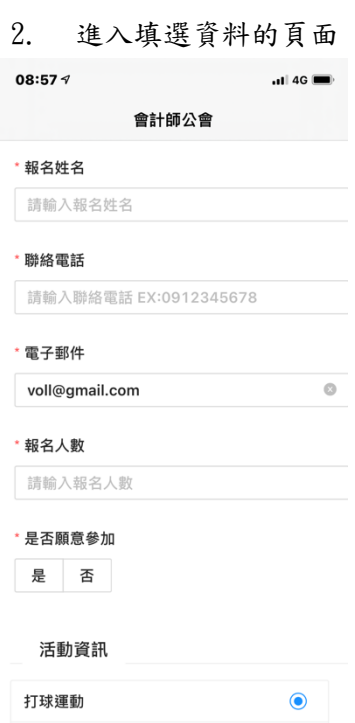

 $\begin{picture}(220,10) \put(0,0){\line(1,0){10}} \put(15,0){\line(1,0){10}} \put(15,0){\line(1,0){10}} \put(15,0){\line(1,0){10}} \put(15,0){\line(1,0){10}} \put(15,0){\line(1,0){10}} \put(15,0){\line(1,0){10}} \put(15,0){\line(1,0){10}} \put(15,0){\line(1,0){10}} \put(15,0){\line(1,0){10}} \put(15,0){\line(1,0){10}} \put(15,0){\line($ 

 $\frac{1}{11}$ 

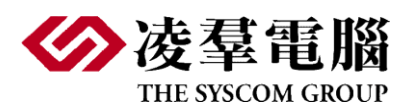

#### **User Manual | ROCCPA-Manual-010** 2.2.4 報名課程活動-報名送出

<span id="page-12-0"></span>1. 輸入所需資料後,經檢查無誤後,點選[送出報名]按鈕

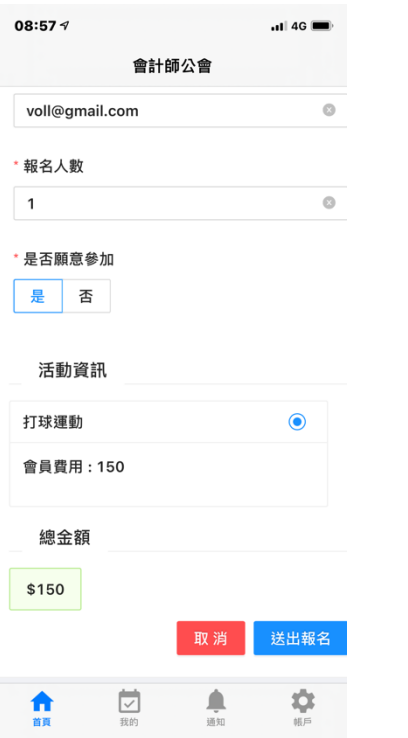

2. 系統進入相關欄位檢查正確後,進入付款頁面

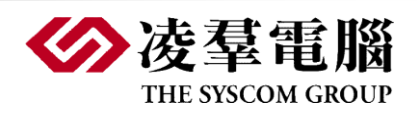

- <span id="page-13-1"></span><span id="page-13-0"></span>2.3 我的課程/活動
- 2.3.1 我的課程活動-列表
- 1. 使用授權身份登入。

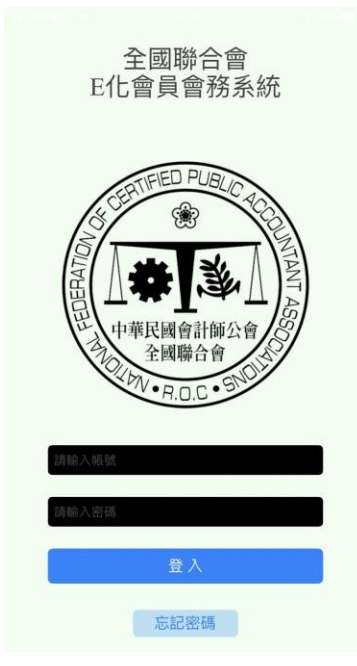

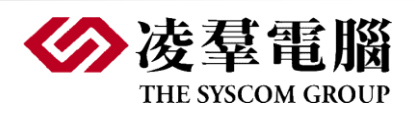

2. 進入[我的課程/活動]功能

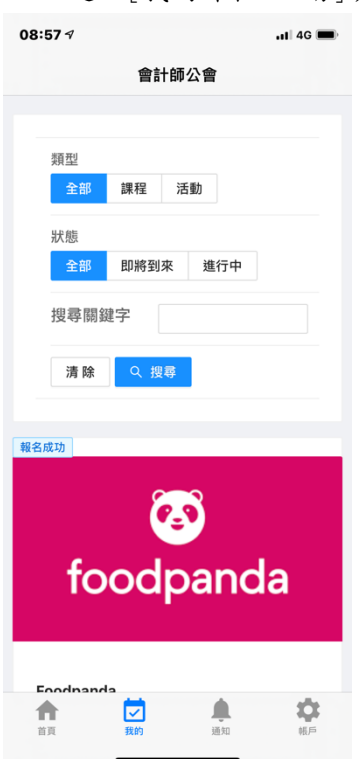

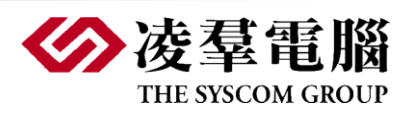

3. 畫面顯示所有與該報名用戶的相關課程

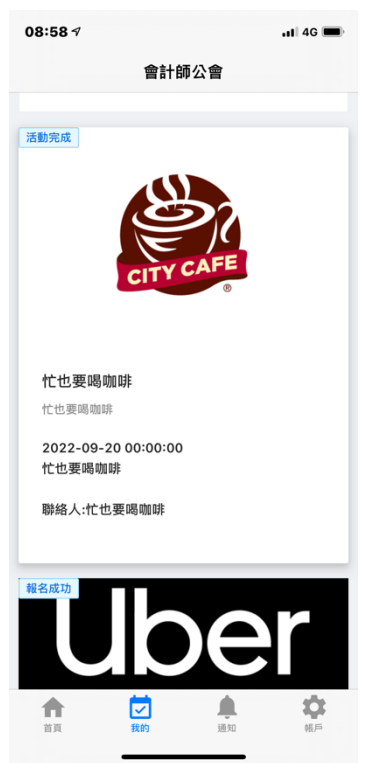

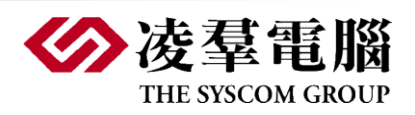

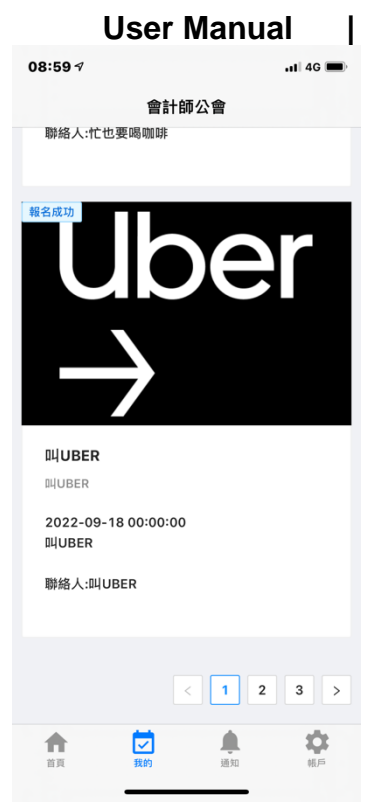

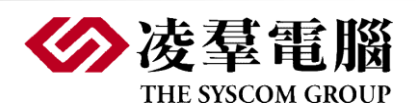

<span id="page-17-0"></span>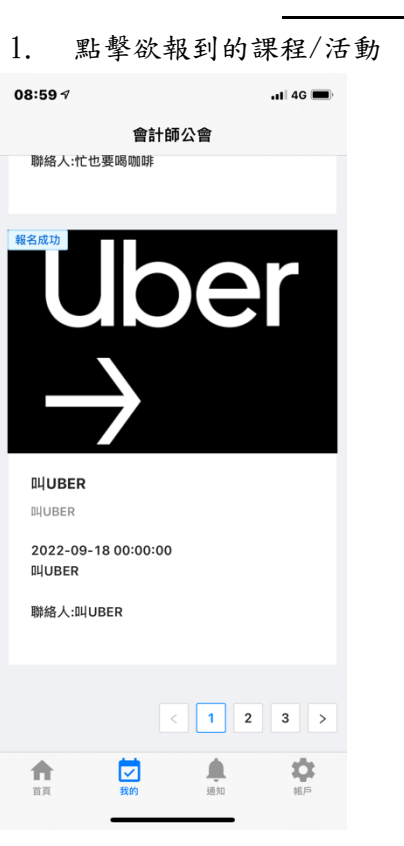

2.3.2 我的課程活動-報到

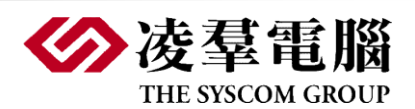

2. 內文將顯示報到 QR-Code

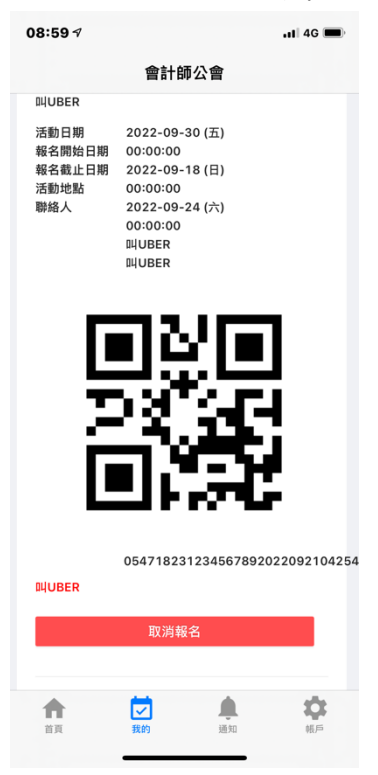

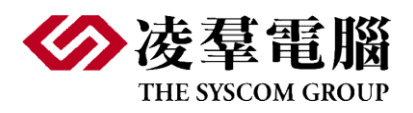

2.3.3 我的課程/活動-取消

<span id="page-19-0"></span>1. 進入[我的課程/活動]功能

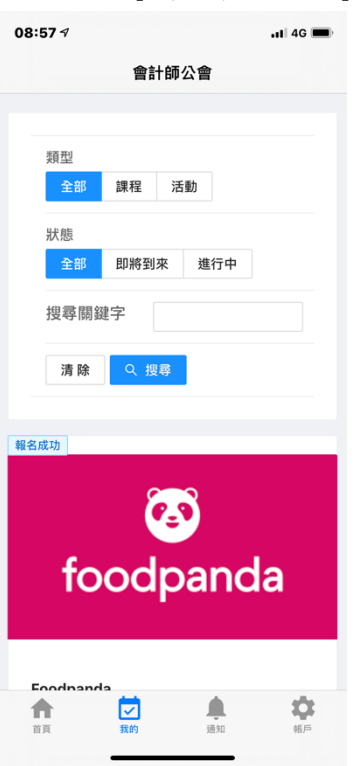

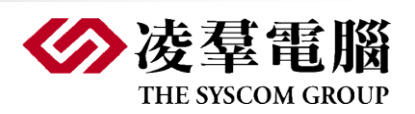

2. 進入想取消報名的課程/活動,點擊[我要取消]且確認

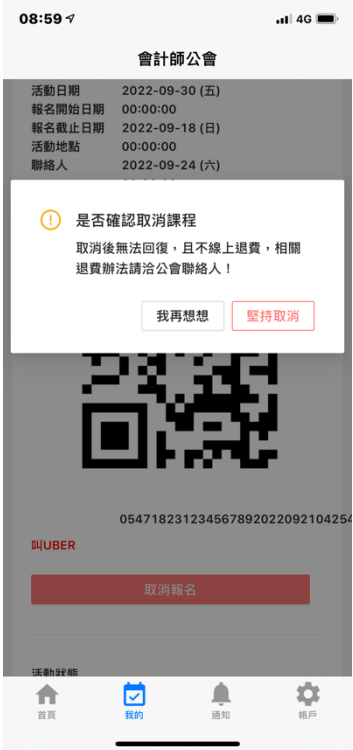

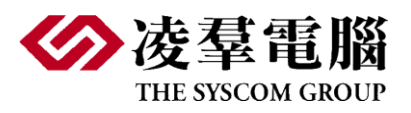

#### **User Manual | ROCCPA-Manual-010** 2.3.4 我的課程/活動-狀態

<span id="page-21-0"></span>1. 進入[我的課程/活動]功能

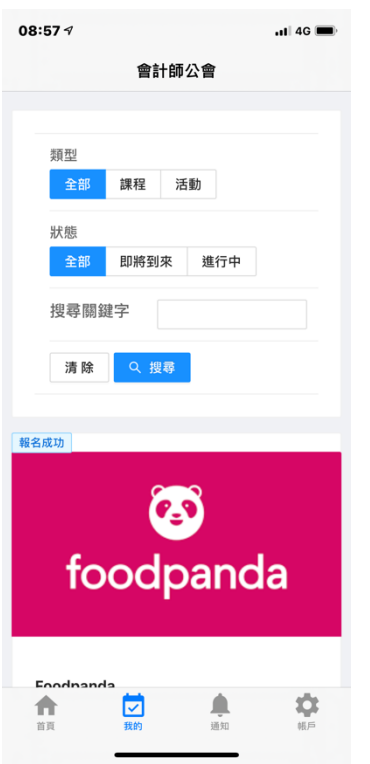

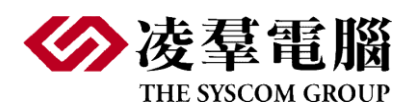

2. 畫面顯示所有與該報名用戶的相關課程,活動的狀態依據時間相對應,應有的狀態

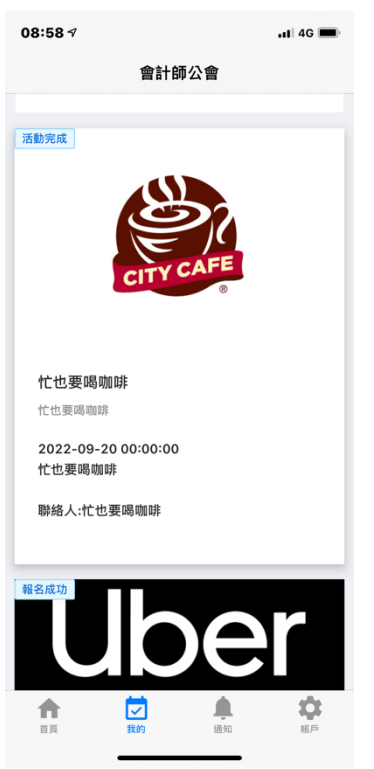

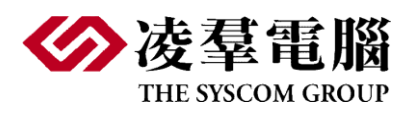

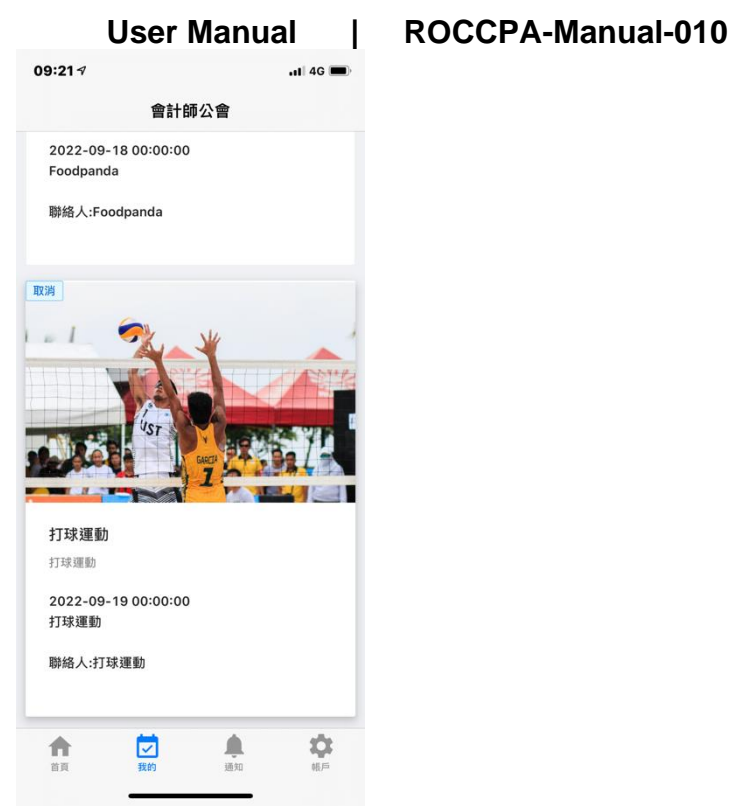

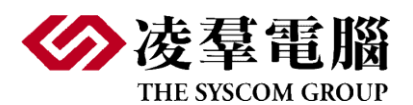

#### **User Manual | ROCCPA-Manual-010** 2.3.5 我的課程/活動-意見回饋

<span id="page-24-0"></span>1. 點選已結束的課程/進入,進入內頁後點擊[填寫問卷]

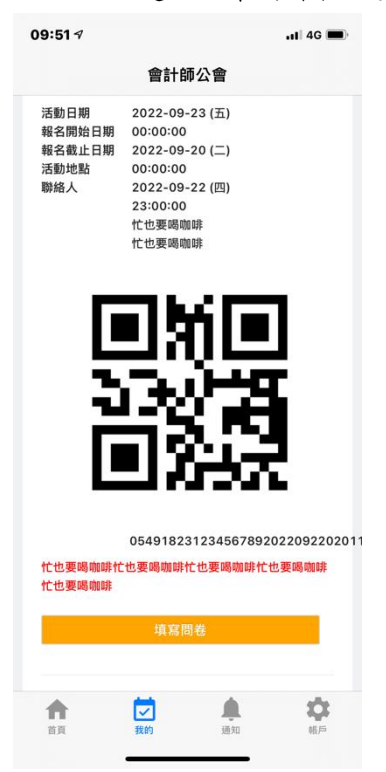

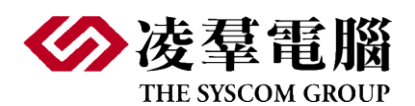

<span id="page-25-0"></span>

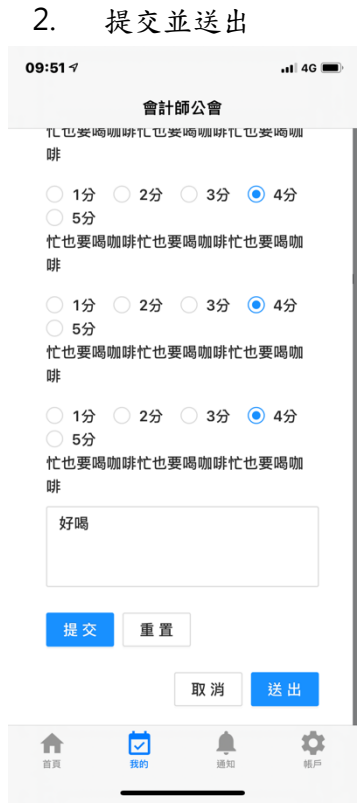

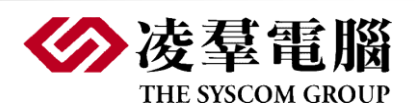

- 3. Android 操作說明
- <span id="page-26-0"></span>3.1 會員登入

#### 3.1.1 開啟全聯會會計師公會 APP

- <span id="page-26-1"></span>1. 輸入帳號(身份證字號或使用者帳號)
- 2. 使用授權會員身份登入
- 3. 輸入密碼
- 4. 點擊登入

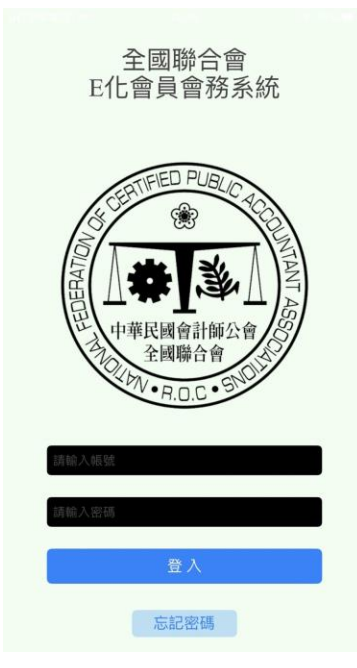

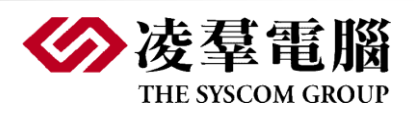

#### <span id="page-27-0"></span>3.2 報名首頁

### 3.2.1 報名課程活動-列表

<span id="page-27-1"></span>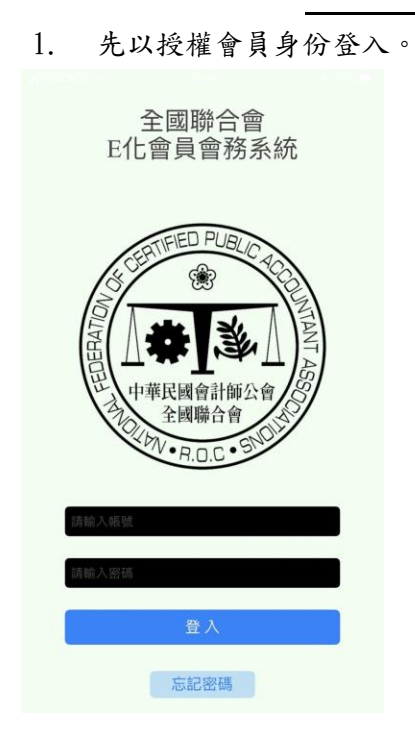

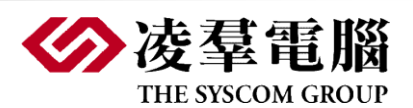

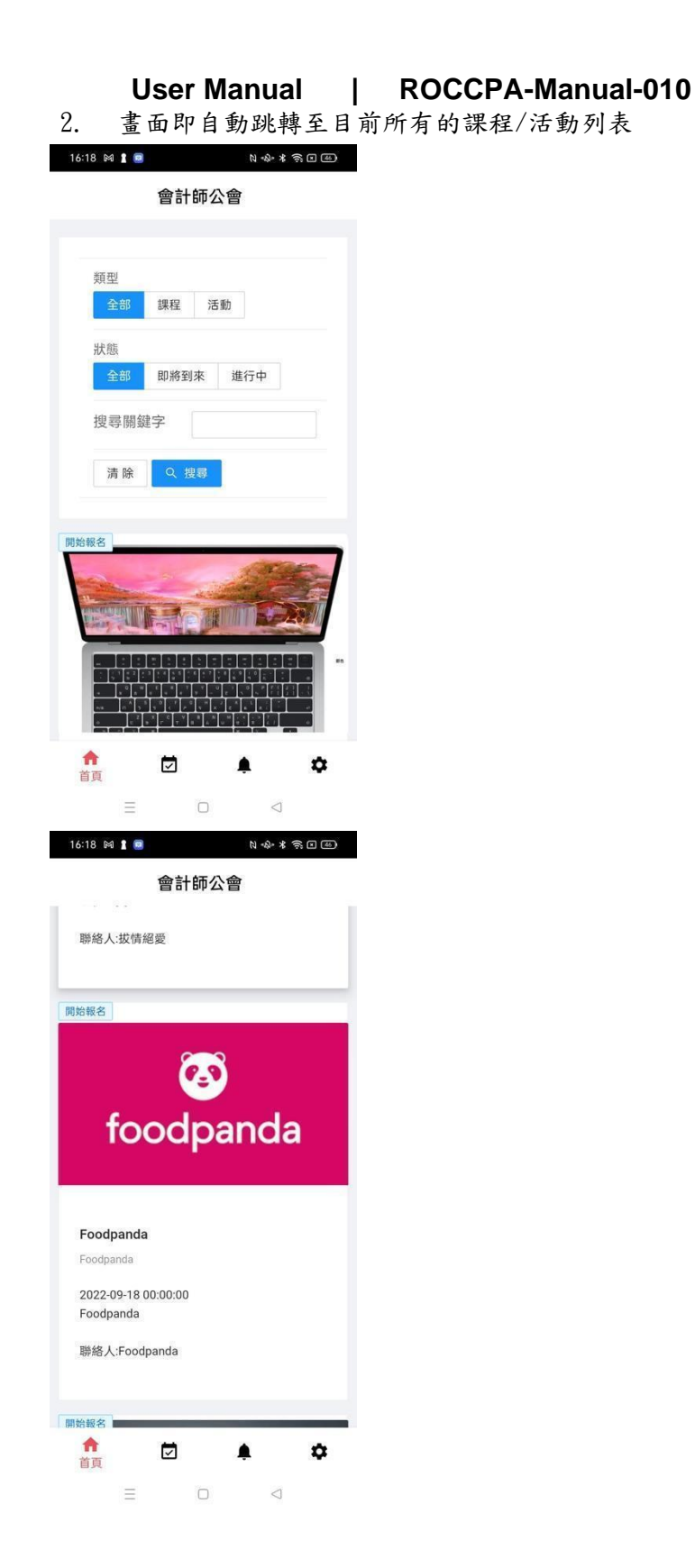

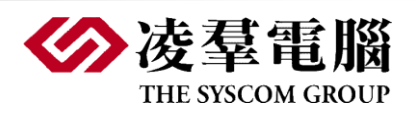

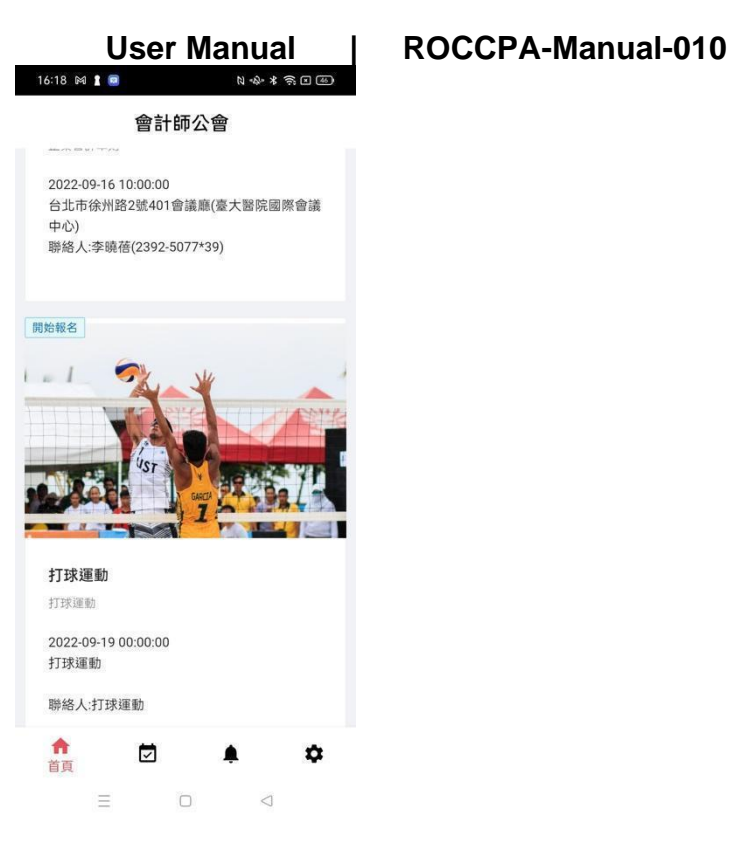

3.2.2 報名課程活動-內頁

<span id="page-29-0"></span>1. 挑選到所要查看的活動/課程,點選該活動/課程的任何一文字或圖片

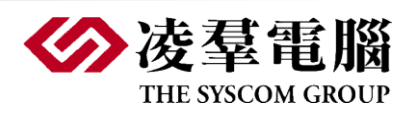

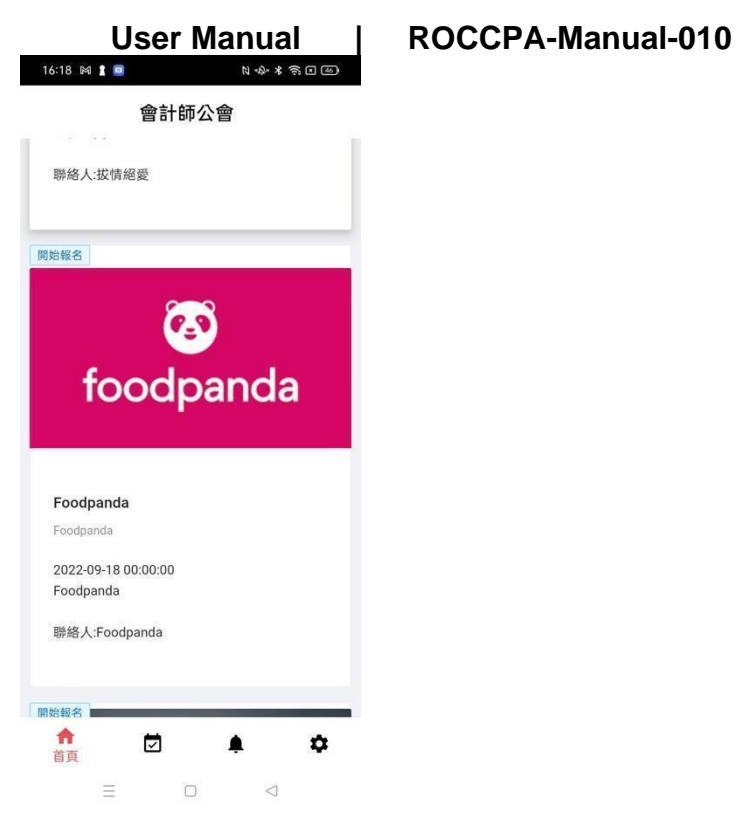

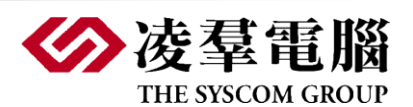

2. 進入該活動/課程內文介紹頁

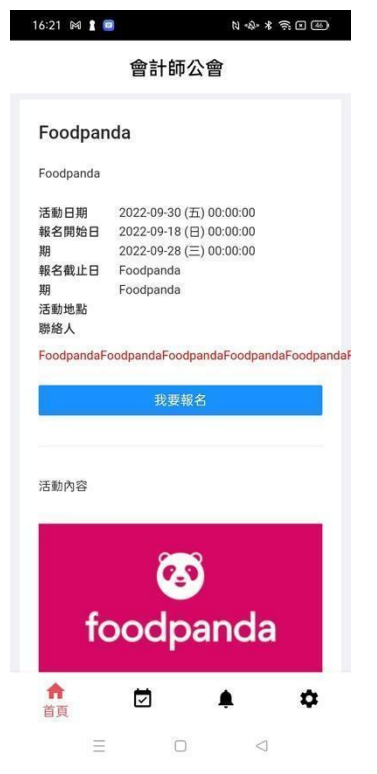

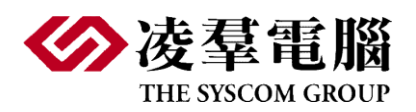

3.2.3 報名課程活動-資料填寫

<span id="page-32-0"></span>1. 進入該活動/課程內文介紹頁,點擊[我要報名]按鈕,進行報名。

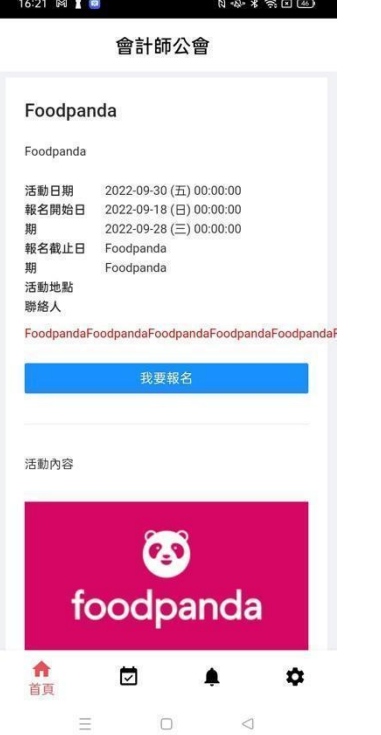

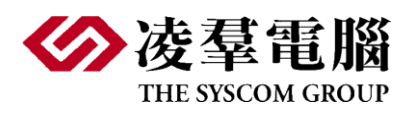

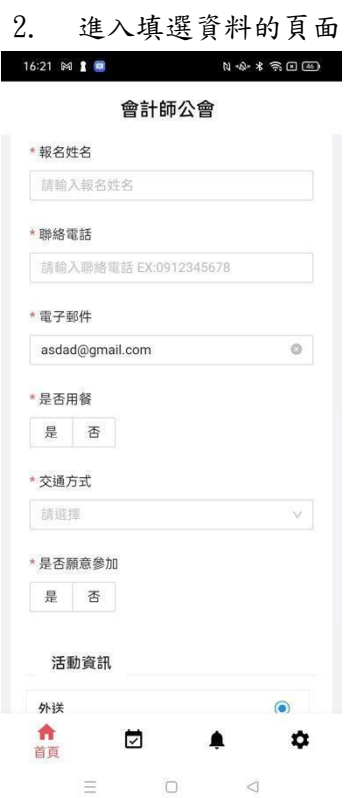

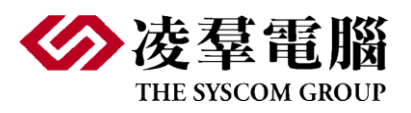

#### **User Manual | ROCCPA-Manual-010** 3.2.4 報名課程活動-報名送出

<span id="page-34-0"></span>1. 輸入所需資料後,經檢查無誤後,點選[送出報名]按鈕

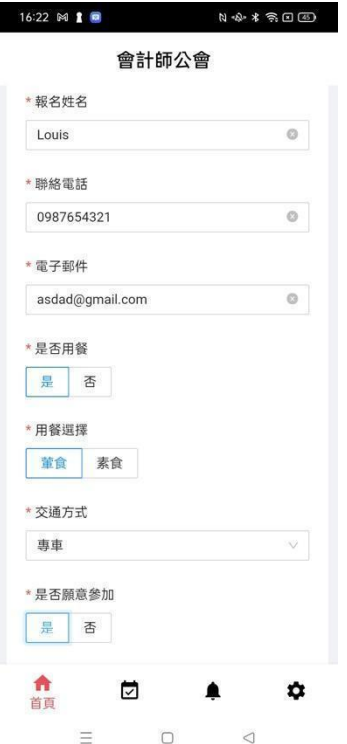

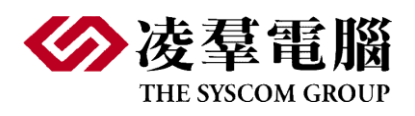

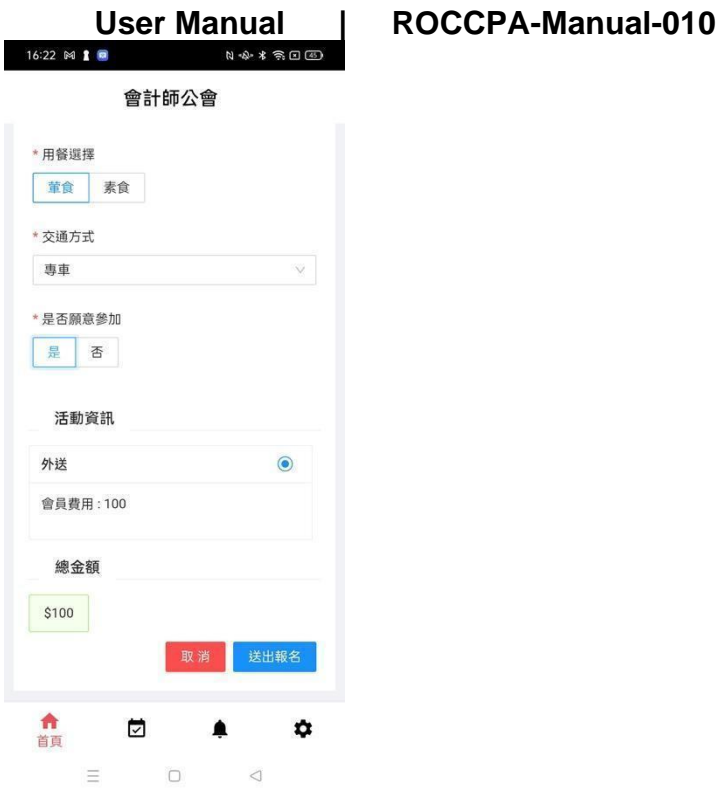

2. 系統進入相關欄位檢查正確後,進入付款頁面

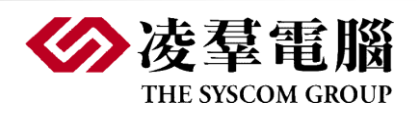

- <span id="page-36-1"></span><span id="page-36-0"></span>3.3 我的課程/活動
- 3.3.1 我的課程活動-列表
- 1. 使用授權身份登入。

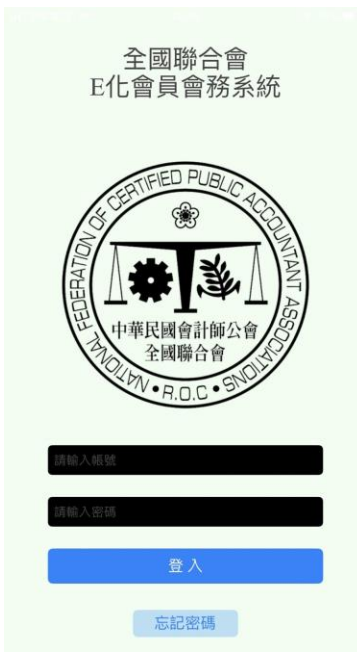

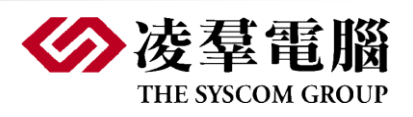

2. 進入[我的課程/活動]功能

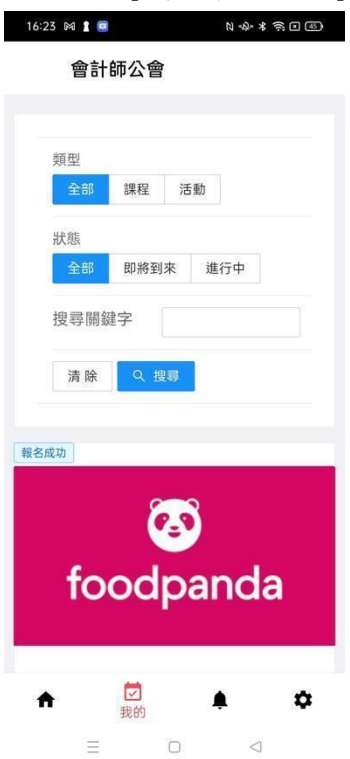

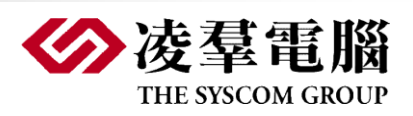

3. 畫面顯示所有與該報名用戶的相關課程

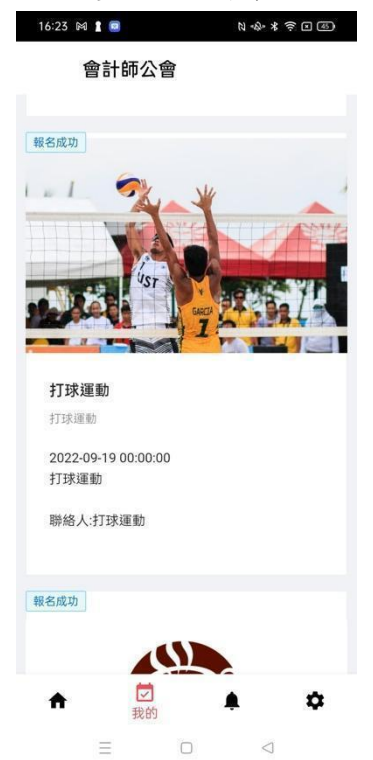

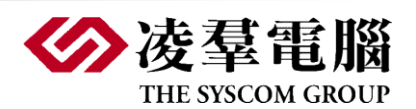

<span id="page-39-0"></span>3.3.2 我的課程活動-報到

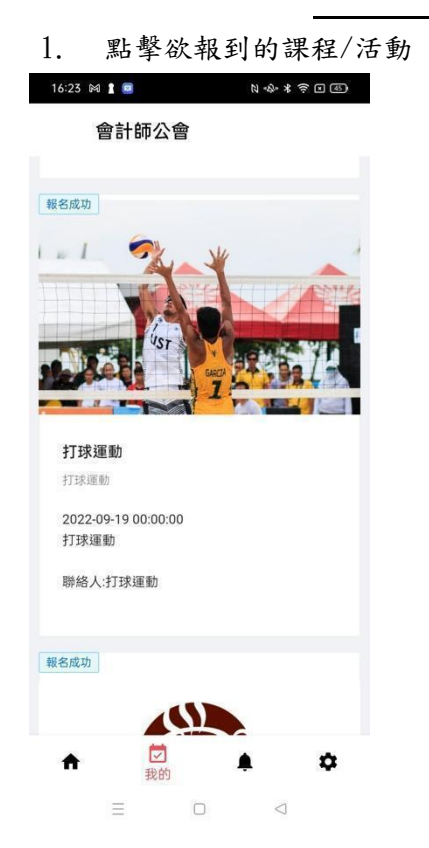

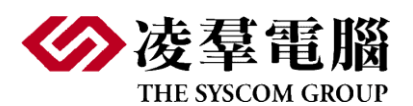

2. 內文將顯示報到 QR-Code16:23 M 2 M 2 M 2 X 3 O 40 M 會計師公會 打球運動 打球運動 活動日期 2022-09-30 (五)<br>報名開始日期 00:00:00<br>報名截止日期 2022-09-19 (一) <sub>は日政五日</sub>(\*)<br>活動地點 00:00:00<br>聯絡人 2022-09-24 (六) 00:00:00<br>打球運動 打球運動 0546182312345678920220921044311  $\spadesuit$  $\equiv$   $\Box$   $\lhd$ 

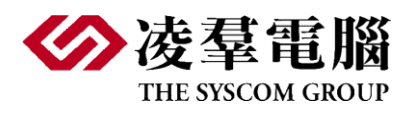

<span id="page-41-0"></span>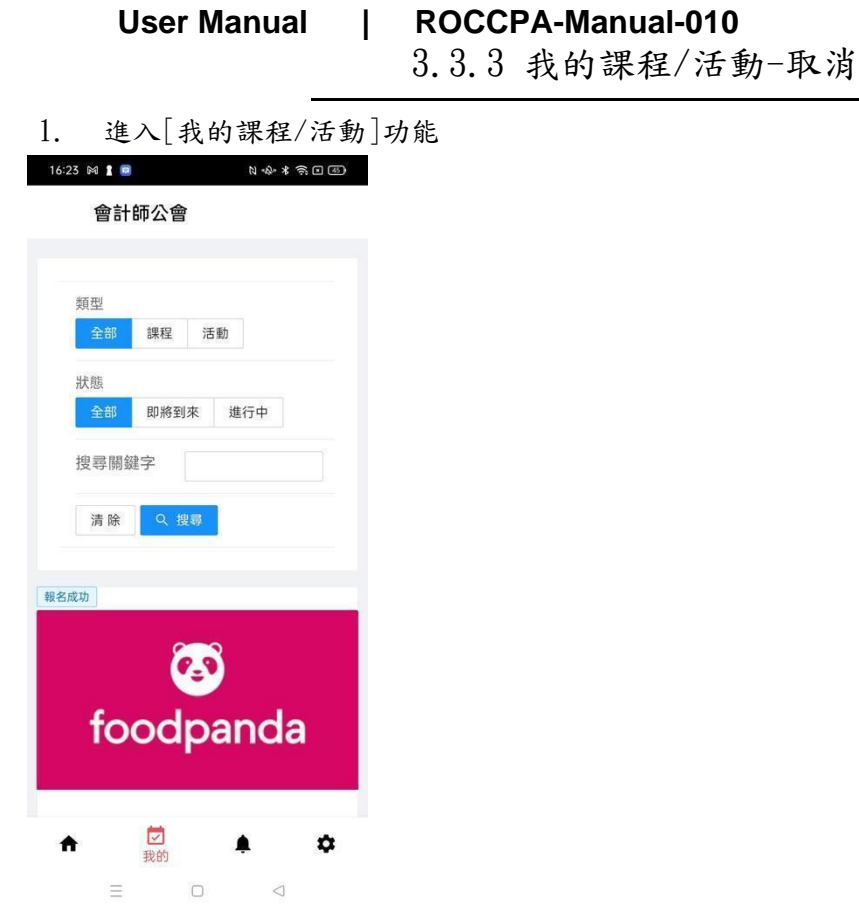

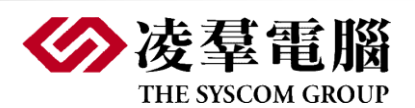

2. 進入想取消報名的課程/活動,點擊[我要取消]且確認

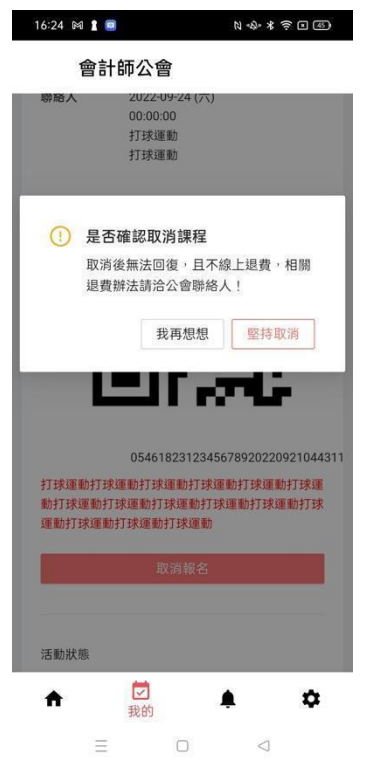

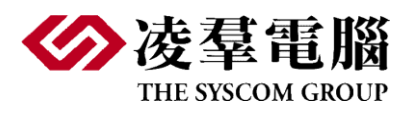

#### **User Manual | ROCCPA-Manual-010** 3.3.4 我的課程/活動-狀態

<span id="page-43-0"></span>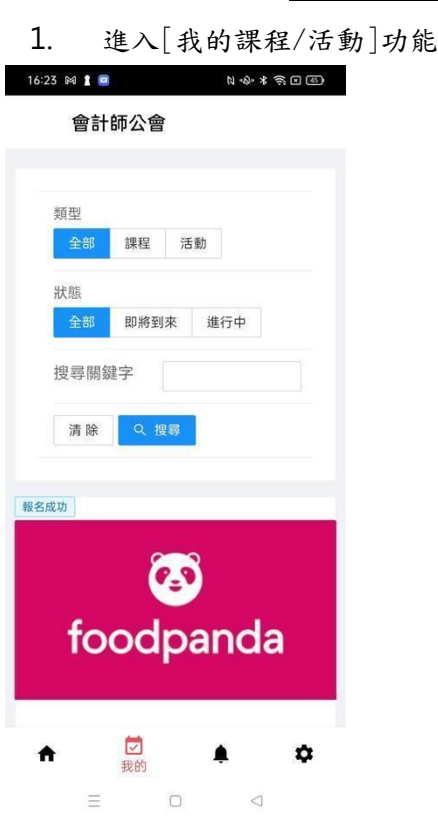

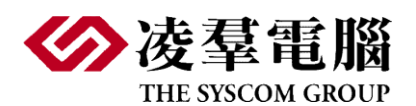

2. 畫面顯示所有與該報名用戶的相關課程,活動的狀態依據時間相對應,應有的狀態

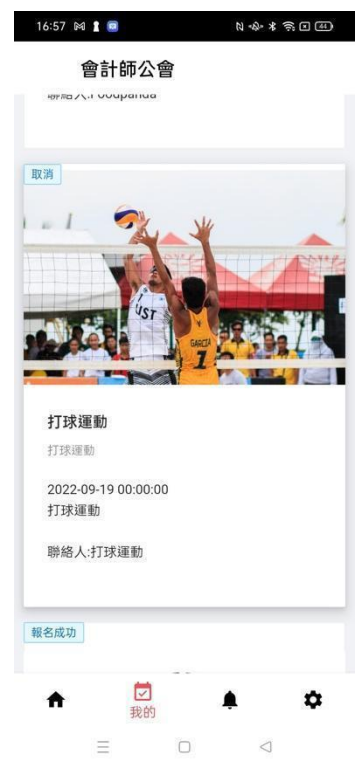

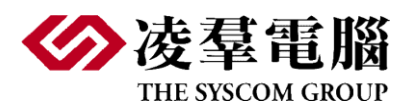

**User Manual | ROCCPA-Manual-010** 3.3.5 我的課程/活動-意見回饋

<span id="page-45-0"></span>1. 點選已結束的課程/進入,進入內頁後點擊[填寫問卷]

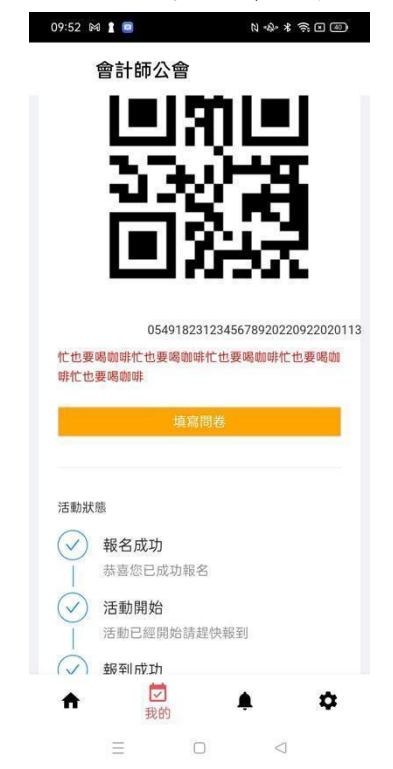

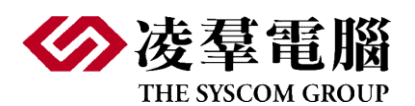

2. 提交並送出 $09:52$   $\bowtie$  1  $\circledast$  1  $\bowtie$  1  $\rightsquigarrow$   $\ast$   $\circledast$  0  $\circledast$ 會計師公會 忙也要喝咖啡忙也要喝咖啡忙也要喝咖 **DHE**  $0 1\hat{H} 0 2\hat{H} 0 3\hat{H}$ <br> $0 4\hat{H} 0 5\hat{H}$ 忙也要喝咖啡忙也要喝咖啡忙也要喝咖 啡 ○ 1分 ○ 2分 ○ 3分<br>○ 4分 ◎ 5分 忙也要喝咖啡忙也要喝咖啡忙也要喝咖 啡 啡  $01\hat{\pi}$  2 $\hat{\pi}$  3 $\hat{\pi}$ <br>04 $\hat{\pi}$  05 $\hat{\pi}$ 忙也要喝咖啡忙也要喝咖啡忙也要喝咖 啡 拿鐵 提交 重置 →<br>我的  $\spadesuit$  $\pmb{\varphi}$  $\blacktriangle$  $\equiv$  0  $\circ$